# <span id="page-0-1"></span>**Subscription**

- [Overview](#page-0-0)
- [Subject](#page-1-0)
- [Body](#page-1-1)
- [File Type](#page-1-2) • [Filters](#page-1-3)
- [Delivery Rule](#page-2-0)
- [Schedule](#page-2-1)
- [Save](#page-2-2)

### <span id="page-0-0"></span>**Overview**

### [top](#page-0-1)

- 1. Ensure your report is Active (not in Draft Mode)
- 2. Click on the **Broadcast** button in the main navigation menu

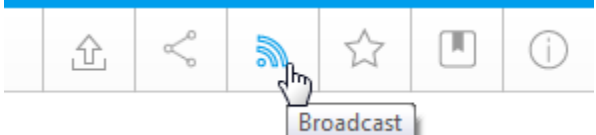

3. In the Broadcast menu, click the **Add** button

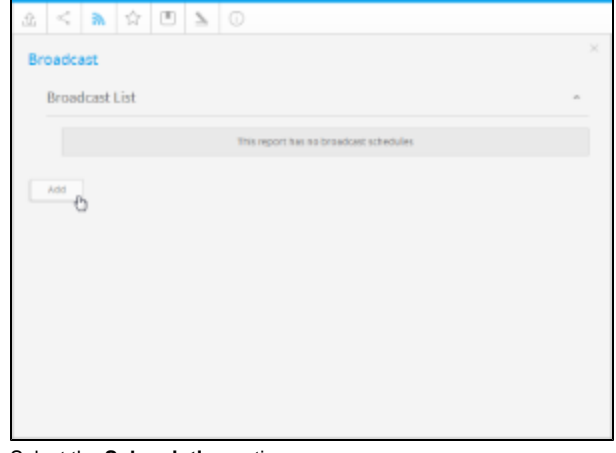

4. Select the **Subscription** option

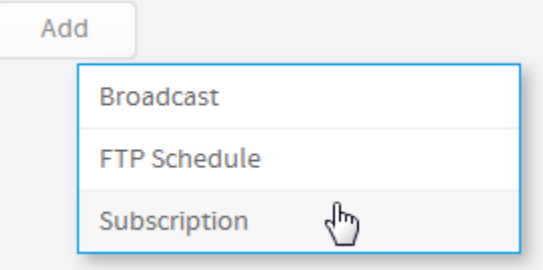

5. The Subscription window will open, providing you with the following options:

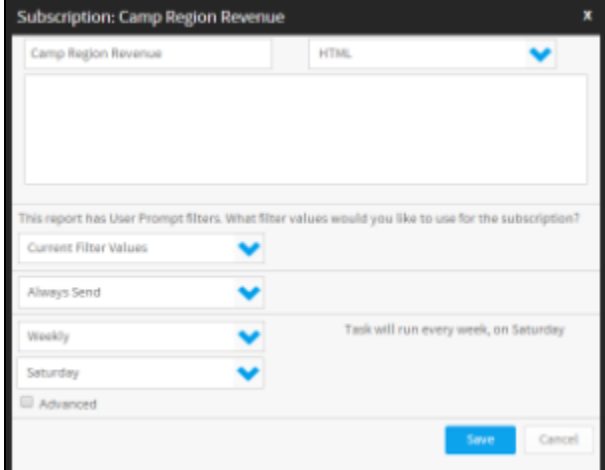

# <span id="page-1-0"></span>Subject

[top](#page-0-1)

Enter the text you wish to use for the Subject line in your email

Monthly Invoicing Figures

# <span id="page-1-1"></span>Body

#### [top](#page-0-1)

Enter the text you wish to use for the Body of your email

Please review last month's figures and respond RE: your department.

# <span id="page-1-2"></span>File Type

[top](#page-0-1) Select the format you wish the report to be sent as, from the list of; HTML, PDF, CSV, DOC, XLS, RTF, TXT, and List To Report

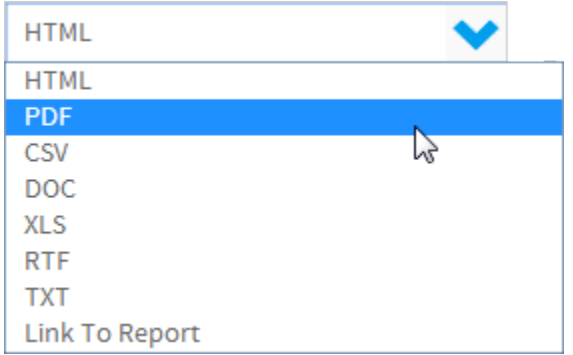

# <span id="page-1-3"></span>**Filters**

#### [top](#page-0-1)

If your report contains filters you will have the option to select which of these are applied to the Subscription Report. The options include:

- 1. Current Filter Values
- 2. Default Filter Values
- 3. Saved Filter Set Values (there will be a list of available sets displayed)

This report has User Prompt filters. What filter values would you like to use for the broadcast?

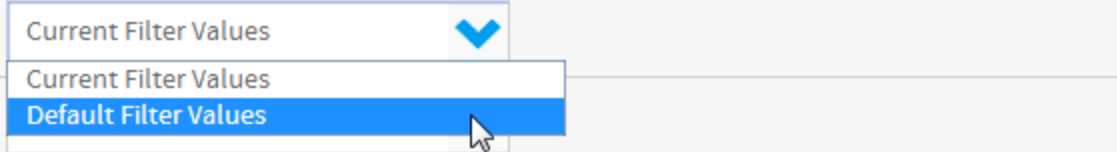

### <span id="page-2-0"></span>Delivery Rule

#### [top](#page-0-1)

A Delivery Rule is used for exception reporting. If you wish to send a report only if it meets certain criteria (for example: Revenue is less than 100,000) then you will need to add a rule.

- 1. Change the **Always Send** drop down list to **Only if Delivery Rule met**
- 2. Click on the **Click here to add rule** link
- 3. You will now have the choice of building a rule based on:
	- a. If one or more rows match the rule (e.g. is there a transaction less than \$1000) OR
	- b. If the totals for the report match the rule (e.g. are the total sales less than \$100000)
- 4. Select the field you wish to apply the condition on, click **Add**, and apply your condition. Click **Update** to save it. You can add multiple conditions here if required.
- 5. Click **Save & Close** to apply your condition(s)
- 6. Your rule will now be displayed on the Subscription window

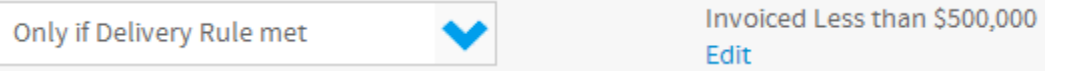

### <span id="page-2-1"></span>**Schedule**

#### [top](#page-0-1)

The last step is to define the schedule for your Subscription

1. Select the frequency.

2. Apply Advanced Settings (if required) Depending on the option selected here, you may be required to provide further details. For example, if Fortnightly is selected, you will be prompted to select either the first or second week of the fortnight to send in, as well as the day of the week.

Sometimes you may find you need to set the Time Zone, and local time for delivery. This can be accomplished by selecting the **Advanced** check box and defining the time.

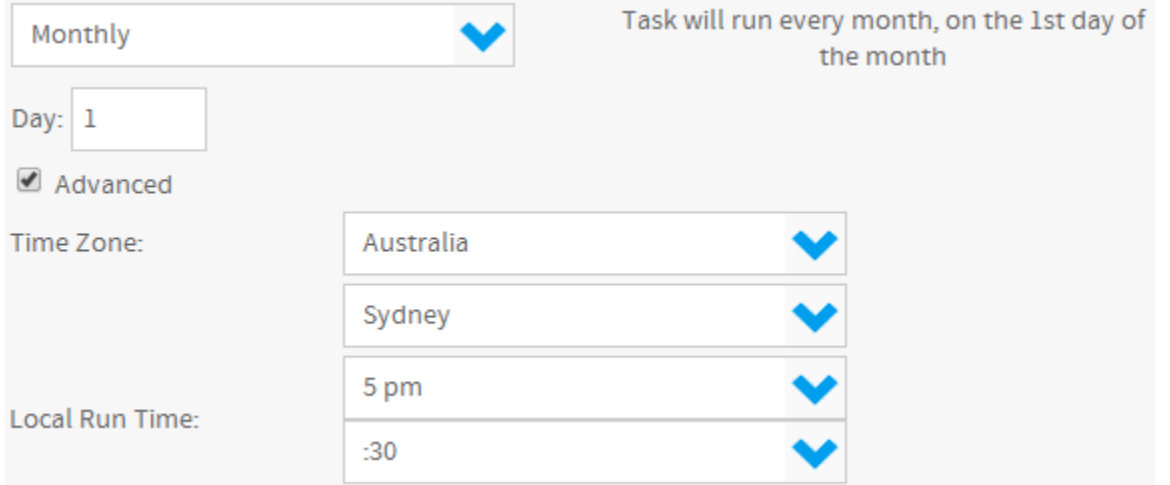

### <span id="page-2-2"></span>Save

[top](#page-0-1) Click on the Save button to complete the Subscription set up.

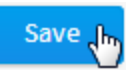

You will now be able to view your subscription through the main menu.

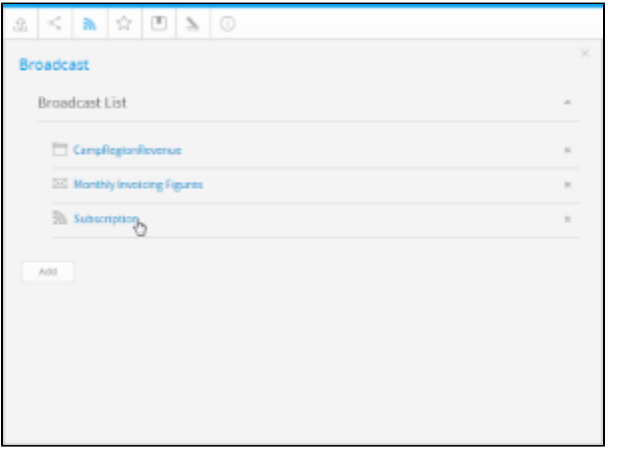